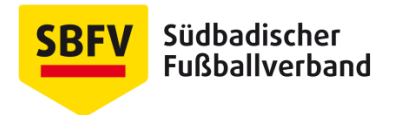

# **Erstellen einer E-Mail Signatur in Microsoft Outlook**

### **Allgemeines**

Um ein einheitliches Auftreten des Verbandes auch im E-Mail-Verkehr zu gewährleisten, sollten alle Verbandsmitarbeiter eine einheitliche E-Mail-Signatur verwenden. Im Downloadbereich finden Sie eine Datei mit dem Mustertext für die E-Mail-Signatur, die Sie im Rahmen Ihrer Tätigkeit für den SBFV verwenden sollten.

Für die E-Mail-Signatur sollten Sie ausschließlich die Schriftart "Arial" verwenden, um Probleme mit der Anzeige beim Empfänger zu vermeiden. Außerdem sollten Sie auf das Einbinden von Bildern/Logos in die Signatur verzichten.

#### **Vorgehen Outlook 2007**

Gehen Sie hierzu im ersten Schritt in Outlook auf "Neu" und "E-Mail-Nachricht" **Danach gelangen Sie über "Optionen" zu "E-Mail-Signatur"** 

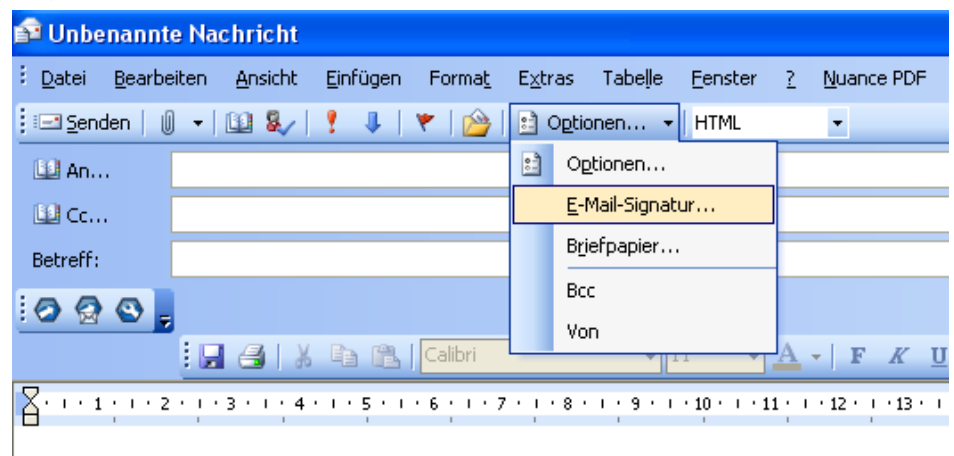

Nun können Sie einen Titel für die E-Mail-Signatur eingeben und in das untere Feld die Signatur einfügenen. Klicken Sie auf "Hinzufügen" und wählen in den unteren Feldern ("Signatur für neue Nachrichten:" und "Zum Antworten und Weiterleiten") Ihre neue Signatur aus.

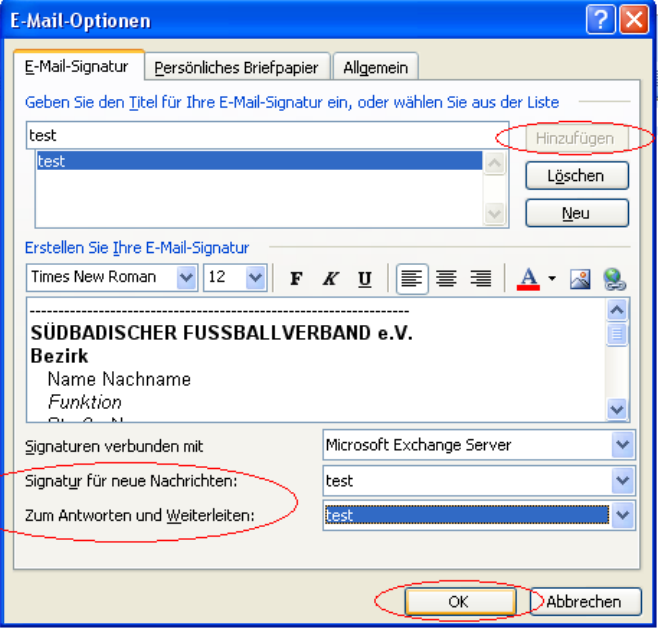

## **Vorgehen Outlook 2010**

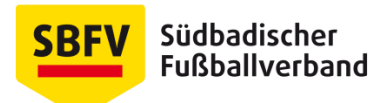

Öffnen Sie zunächst eine neue E-Mail über den Befehl "Neue E-Mail-Nachricht" In der Menüleiste finden Sie dann einen Punkt "Signatur", über den Sie bereits erzeugte Signaturen auswählen oder neue Signaturen anlegen können. Klicken Sie auf "Signaturen ...", um eine Signatur erstellen zu können.

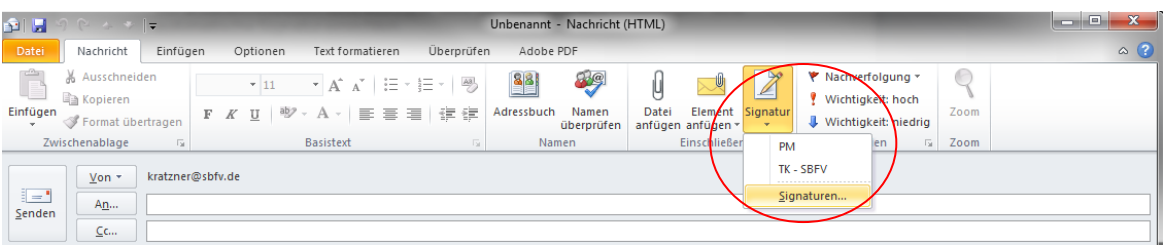

Im nun erscheinenden Dialogfenster können sie ähnlich wie oben beschrieben eine neue Signatur anlegen und abspeichern.

#### **Andere Anbieter**

Bei anderen Anbietern lässt sich i.d.R. über den Menüpunkt "Einstellungen" eine automatische Signatur einrichten.

## *Muster-E-Mail-Signatur*

*Eine Muster-E-Mail-Signatur die Sie in Outlook kopieren können finden Sie im SBFV-Corporate Design-Portal.*